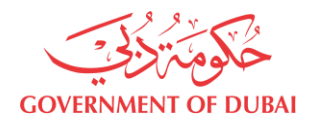

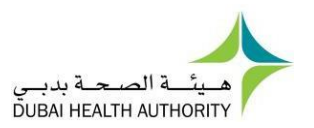

# **INFORMATION TECHNOLOGY DEPARTMENT**

## **USER MANAGEMENT USER GUIDE**

**VERSION 3.0**

**26/04/2022**

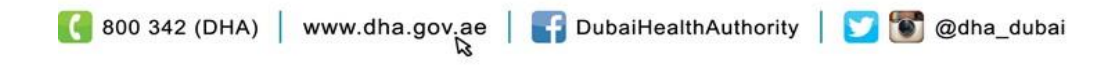

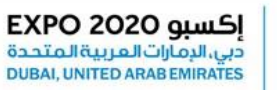

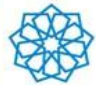

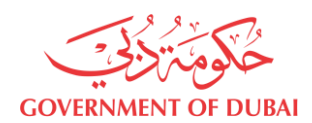

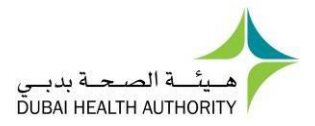

### Contents

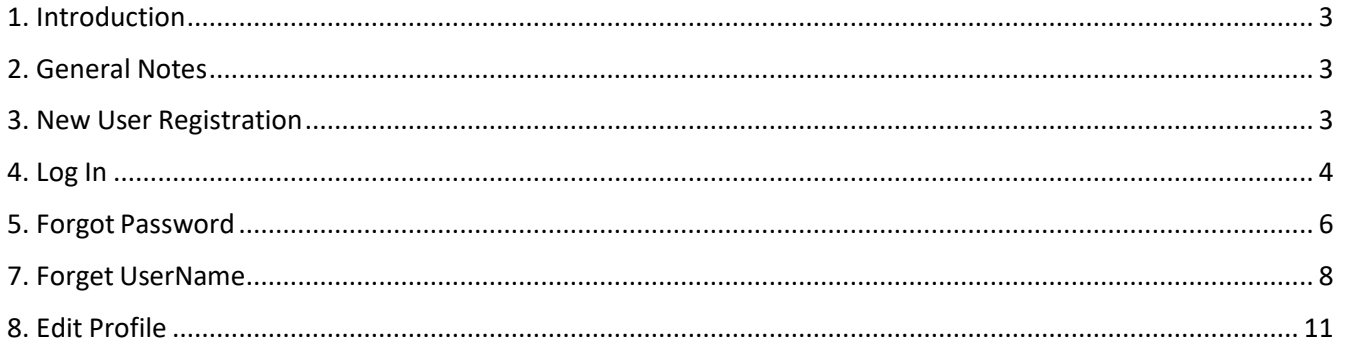

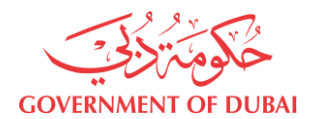

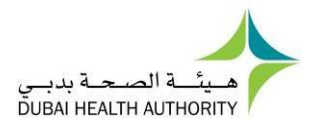

#### <span id="page-2-0"></span>1. Introduction

This document guides you how to manage your user account.

#### <span id="page-2-1"></span>2. General Notes

Following are general notes that you need to know and understand before using the system:

- In all forms \* means mandatory field
- While using the system and filling any application, detailed error messages (in red) will be shown if required explaining the error for you and the solution
- Payment process is done through Dubai eGovernment ePay Gateway.

#### <span id="page-2-2"></span>3. New User Registration

- Go to <https://services.dha.gov.ae/eservices/dhaweb/Default.aspx>
- Choose one of following options:
	- Click "**Register**" tab
	- Enter a "*Username*" between 5 to 30 characters and contains only English characters (Aa – Zz). May containonly  $'$   $\angle$  and  $'$   $\angle$  as special character
	- Please select a password that meets all of the following criteria: It should be between 8 to 20 Characters; Must contain at least one alphabet, one numeric character (0-9)

.Allowed special characters ( $@!$  # $\$$  ^  $*$   $\_$ .).Please do notinclude username in the password. Please note you cannot use 5 last previous passwords.

- Re-enter the password in "*Confirm Password*" field
- Enter your "*E-Mail*" address
- Enter "*First Name*", "*Middle Name*" & "*Last Name*" as per your passport.
- Select "*Nationality*" from the dropdown
- Click "**Register**"

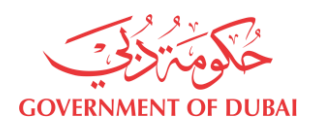

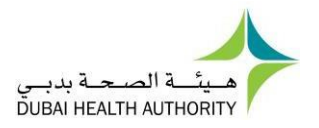

#### <span id="page-3-0"></span>4. Log In

- Go to <https://services.dha.gov.ae/eservices/dhaweb/Default.aspx>
- Choose one of following options:
	- o DHA Account
		- Enter "*User Name*" and "*Password*"
		- Click "**Login**"

#### o LOGIN WITH UAE Pass:

■ Click on 'Login with UAE PASS' → "Login using Emirates ID, email, orphone eg. 971500000000 "

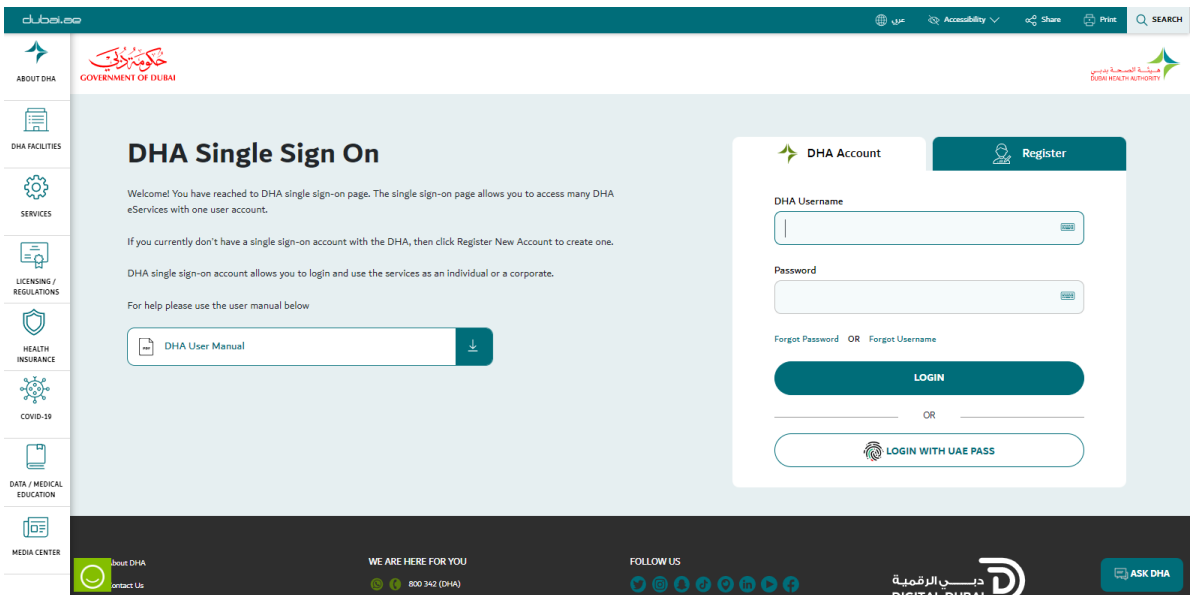

*Figure 4.a DHA login screen*

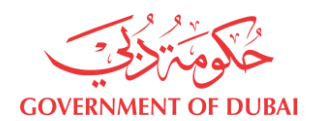

•

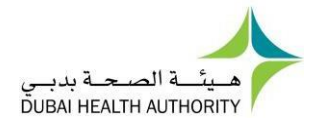

- Choose "**Visit Patient Dashboard'** or "**Access Dashboard**" under Corporates to proceed.
- You can access services from the list under General DHA Services

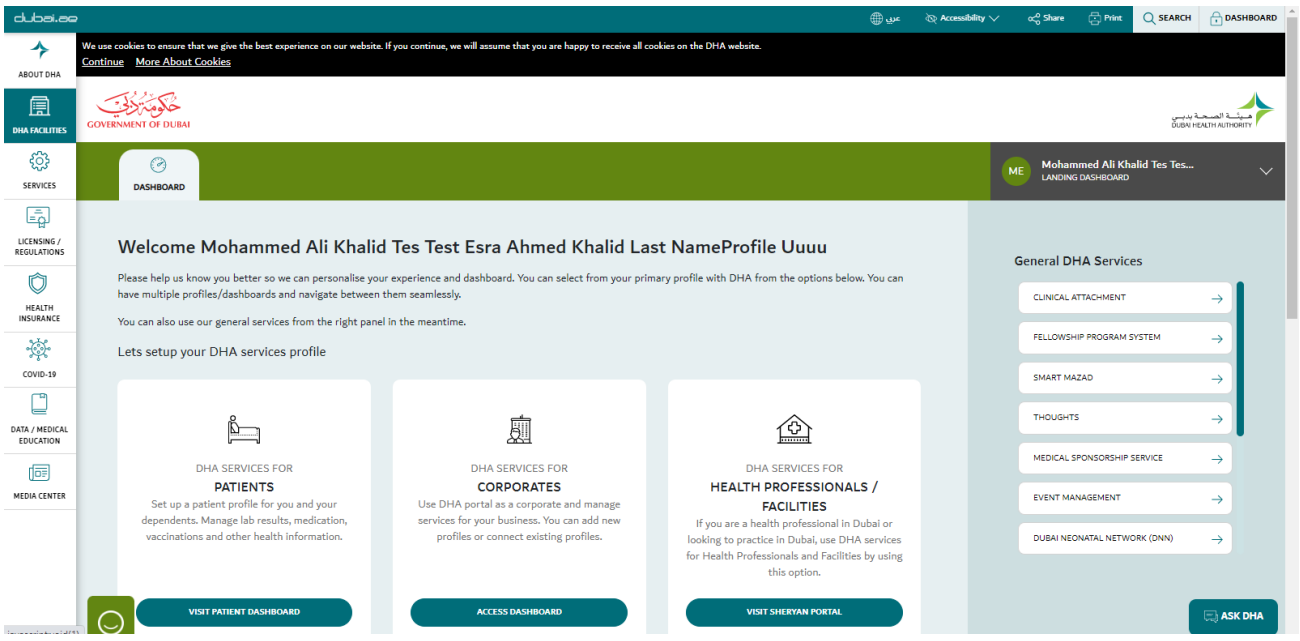

*Figure 4.b Landing Dashboard*

<span id="page-5-0"></span>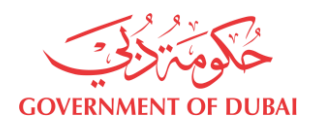

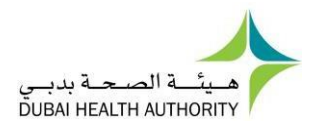

#### 5. Forgot Password

• For DHA Single Sign On: Go to

<https://services.dha.gov.ae/eservices/DHAWeb/Default.aspx>

- o Click "**Forgot Password?**" link
- o Provide your registered email address or username and click on Submit

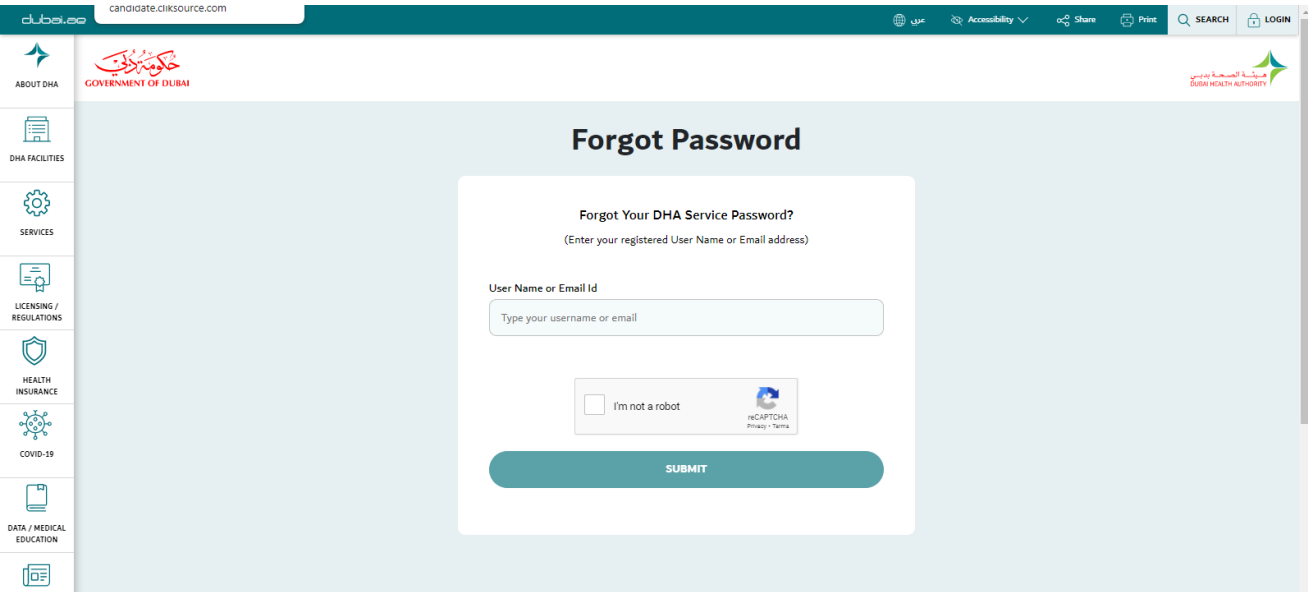

o Choose how you would like to get the authentication code via Email or Mobile number .Please note choice for mobile number is displayed only when a valid mobile number is associated with this account.

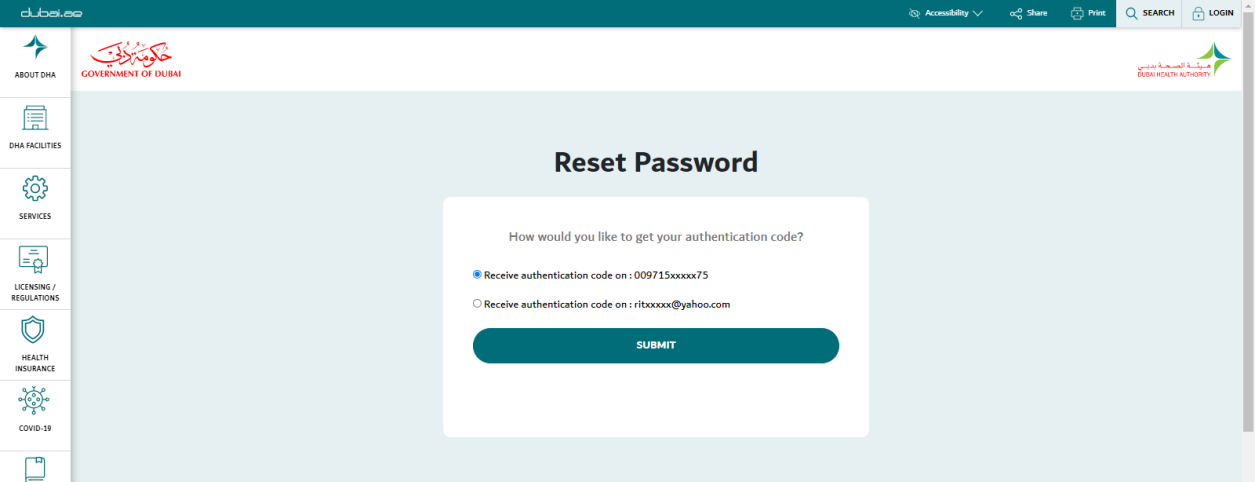

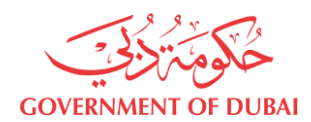

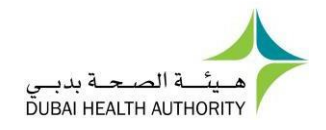

o Once submitted the below shown screen will be displayed prompting for the authentication code.

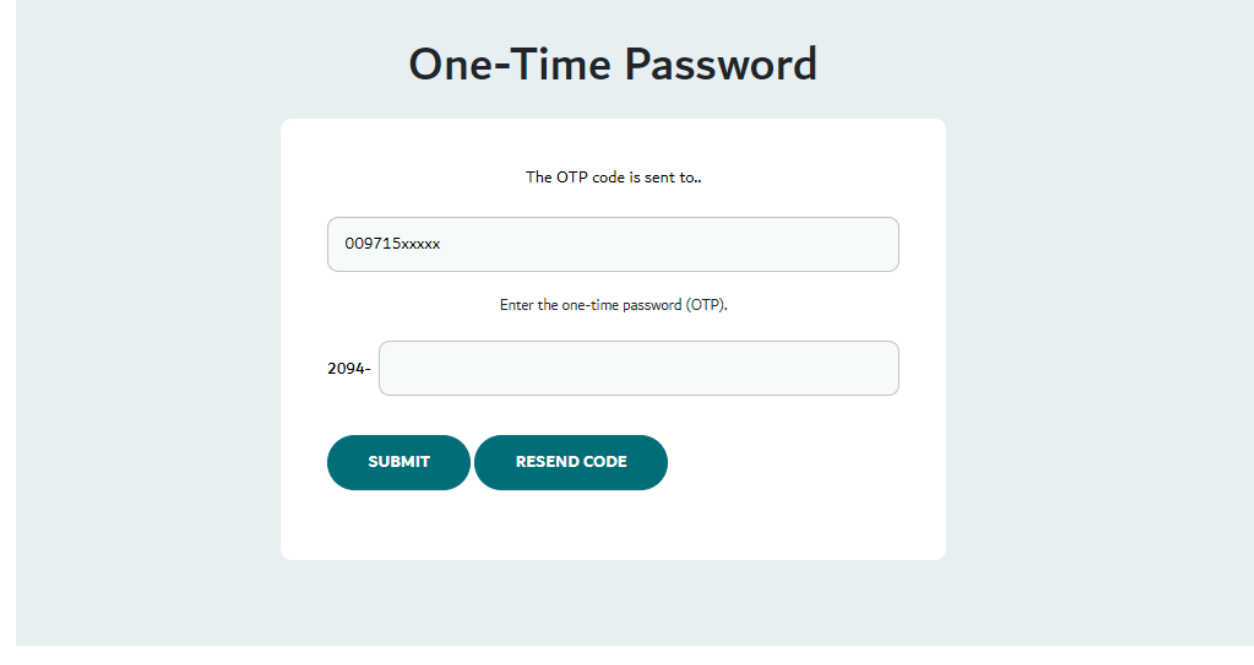

o Once submitted please enter the new password & Confirm New Password. Click on Change Password and the password will be updated.

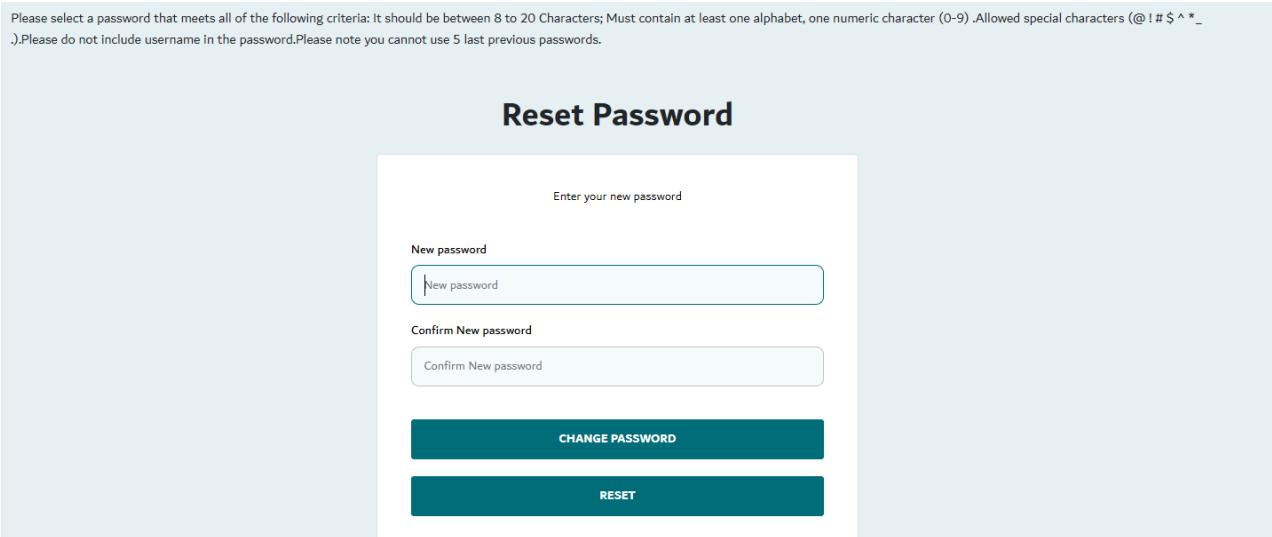

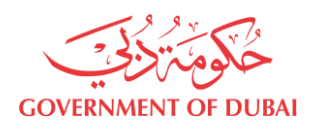

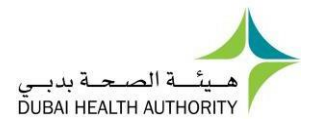

### <span id="page-7-0"></span>7. Forget UserName

• Click "**Forgot User Name?**" link

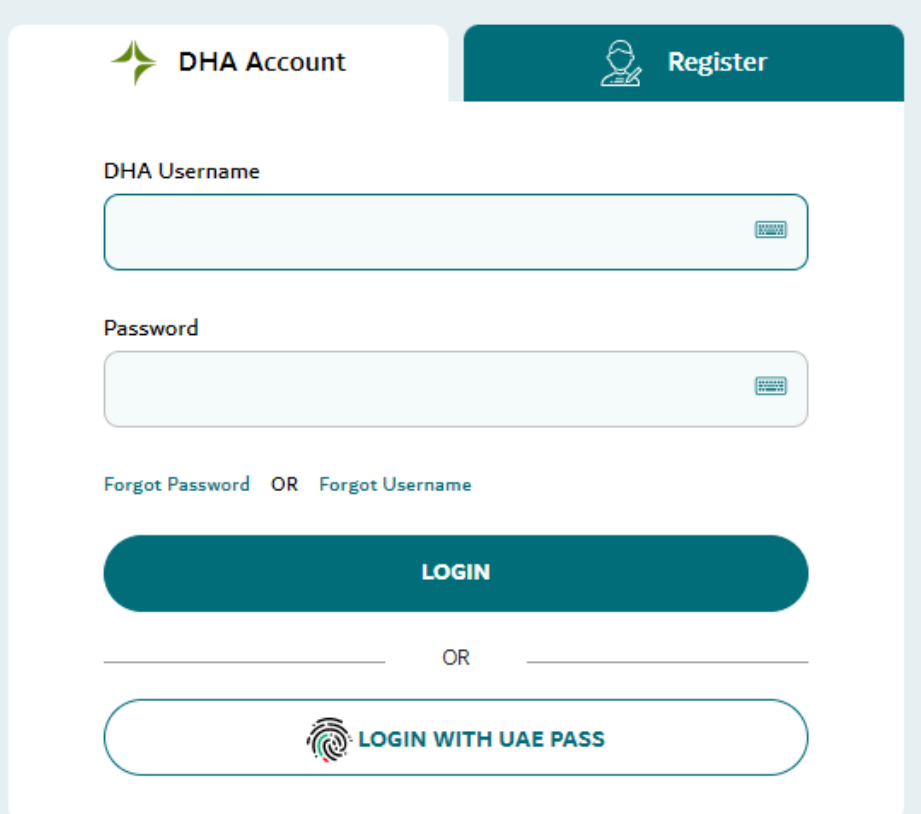

• Enter the registered email address

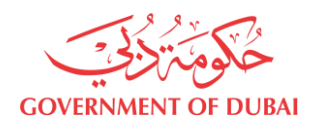

User Management User Guide

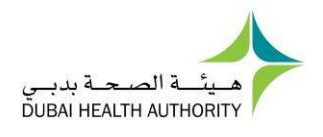

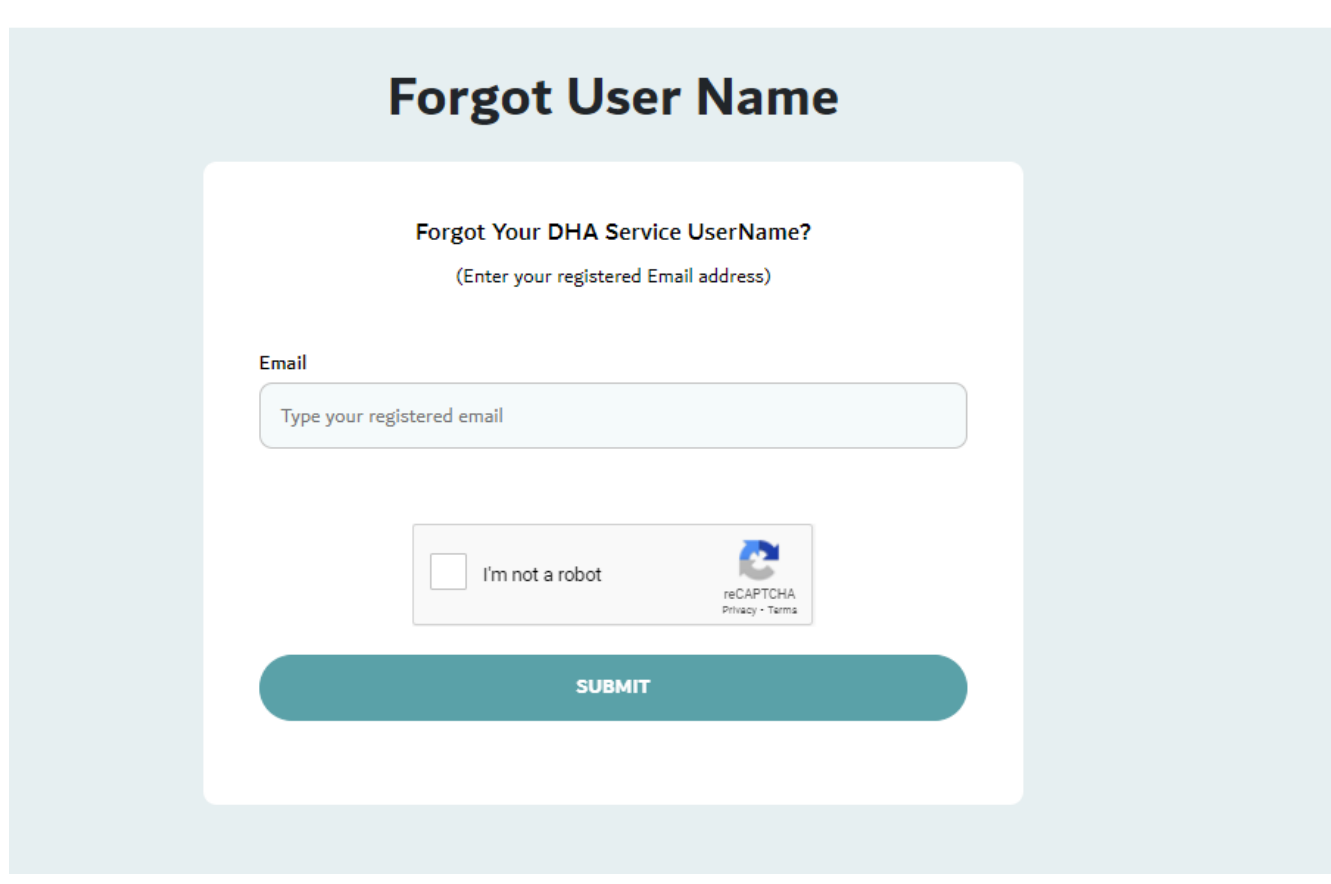

• OTP will be sent to the email address. Please enter the OTP in the below screen

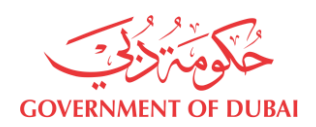

User Management User Guide

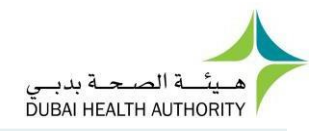

# **One-Time Password**

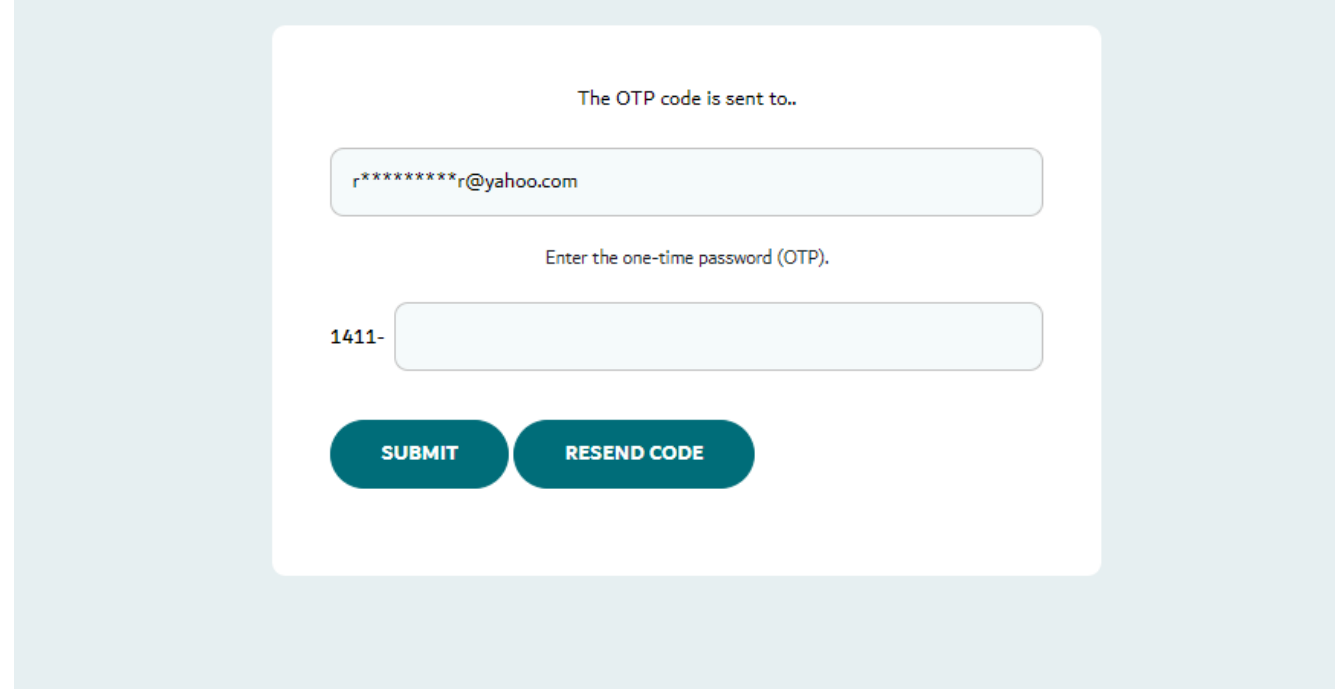

• After successful OTP verification, username will be sent to the Email address.

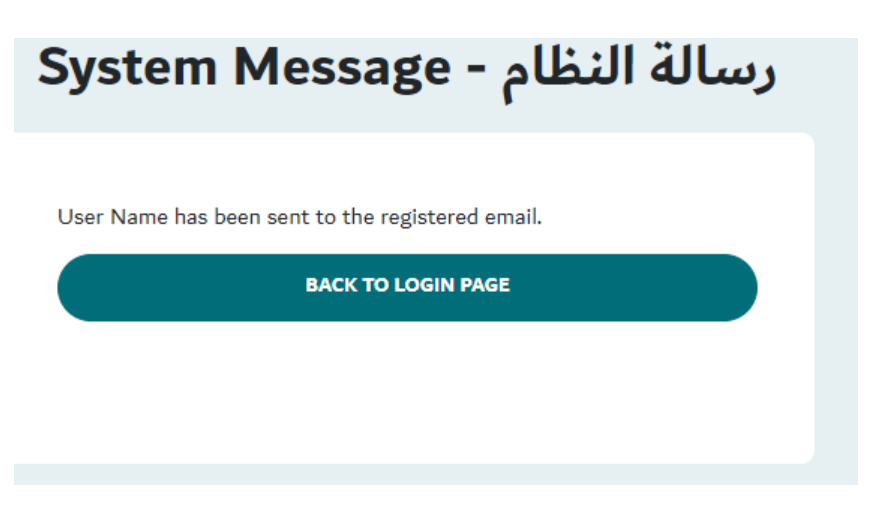

<span id="page-10-0"></span>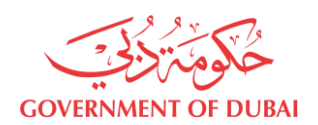

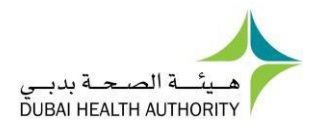

#### 8. Edit Profile

- Open menu next to username at top right corner
- Click "**Edit Profile**"

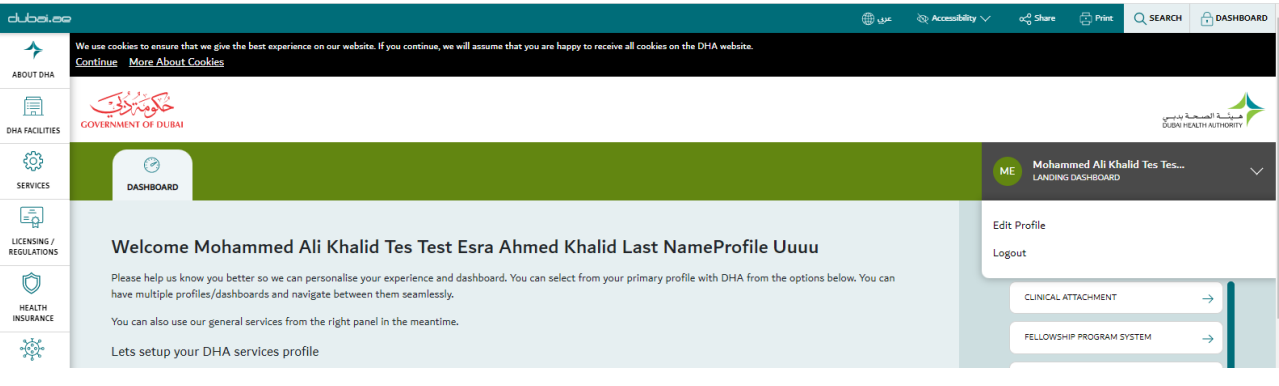

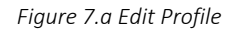

• In order to change email click "**Change Email**"

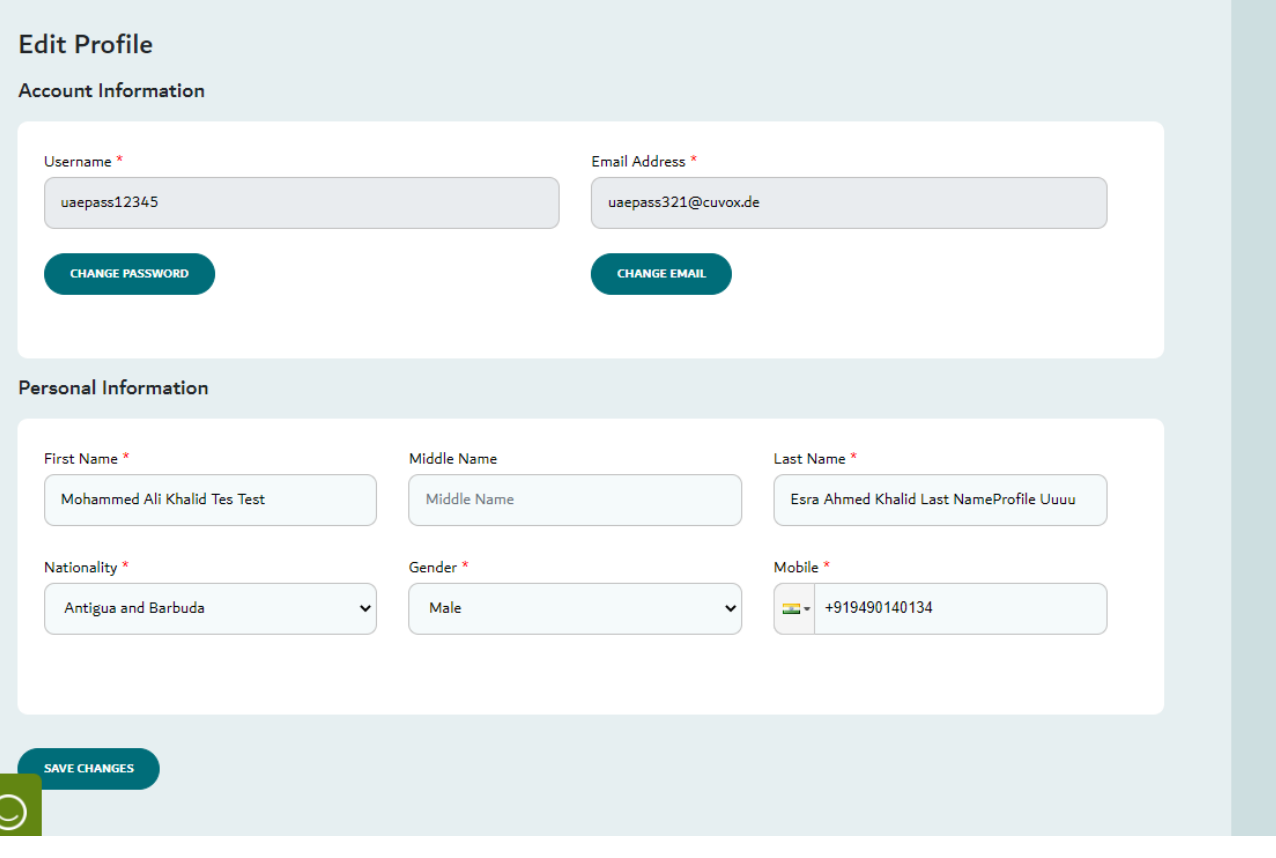

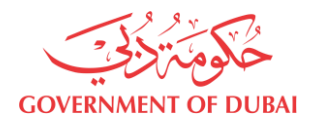

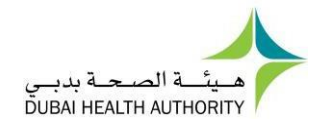

• Update the Email address in the text box and click on 'Save Email'. An OTP will be sent to the new email address.

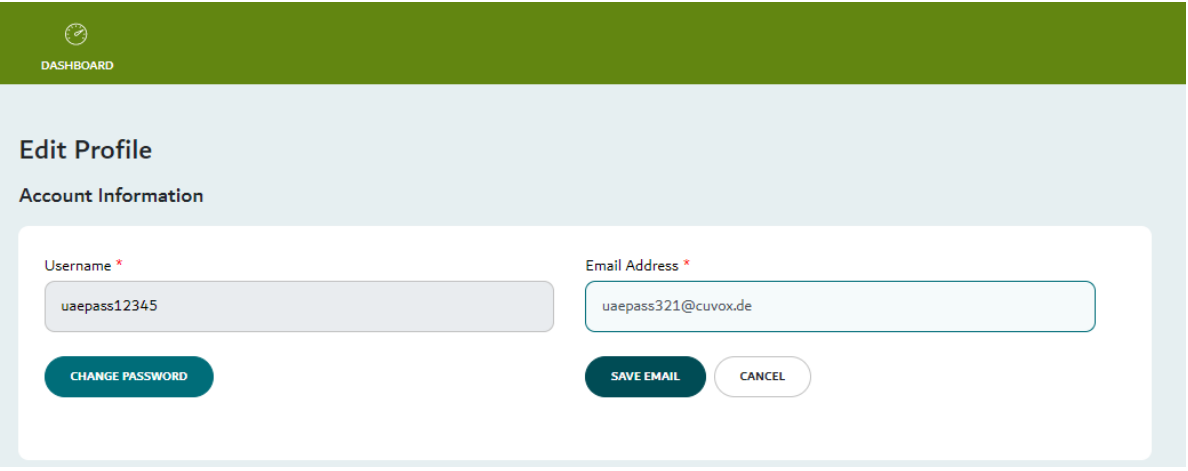

• Provide the proper authentication code, the system confirms the email id change.

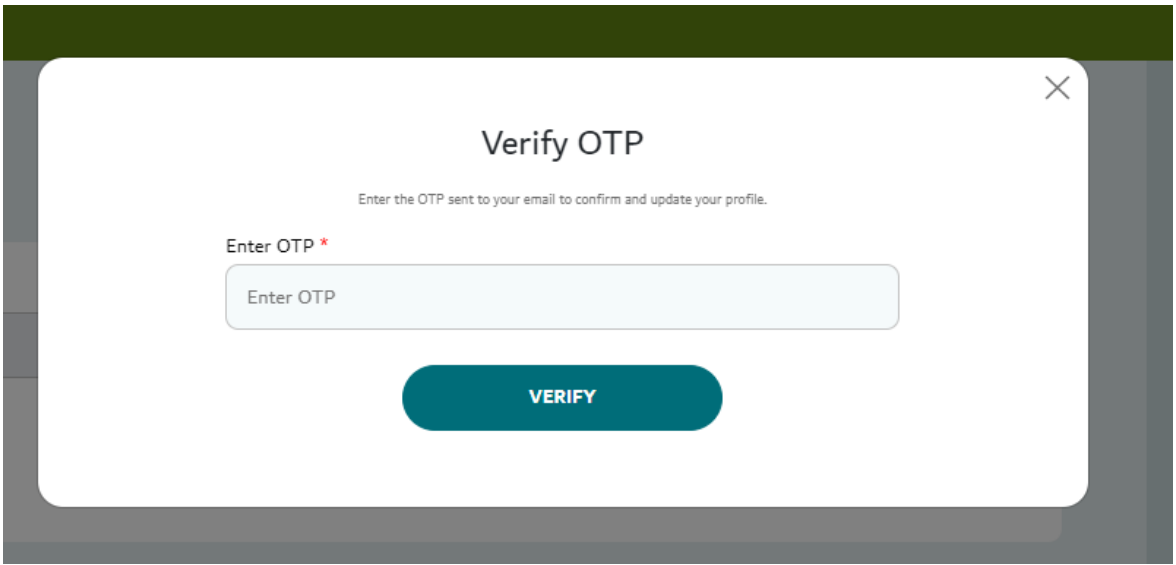

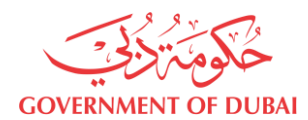

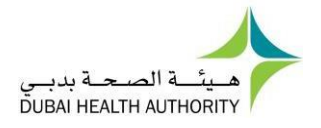

In order to change password Click "Change Password"  $\bullet$ 

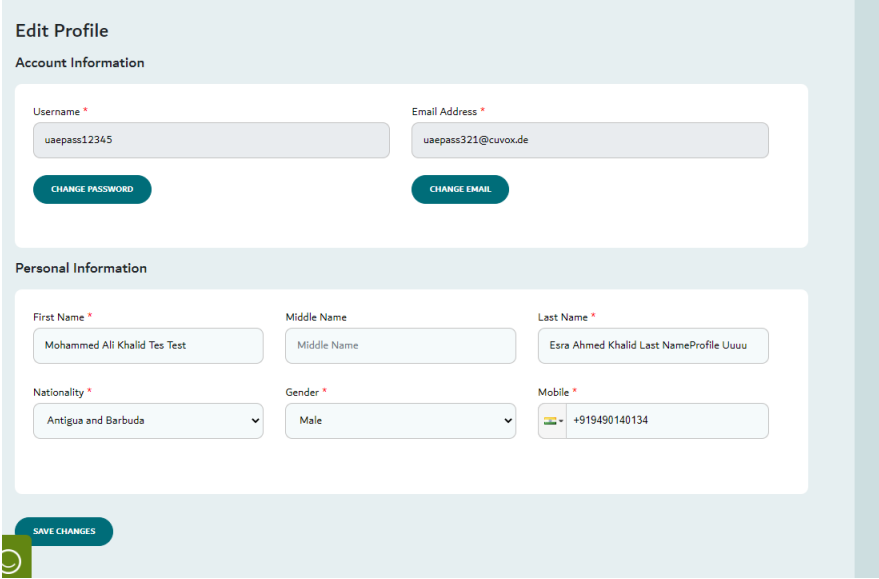

- Provide the new password & confirm new password.  $\bullet$
- Click on 'Change Password' button.

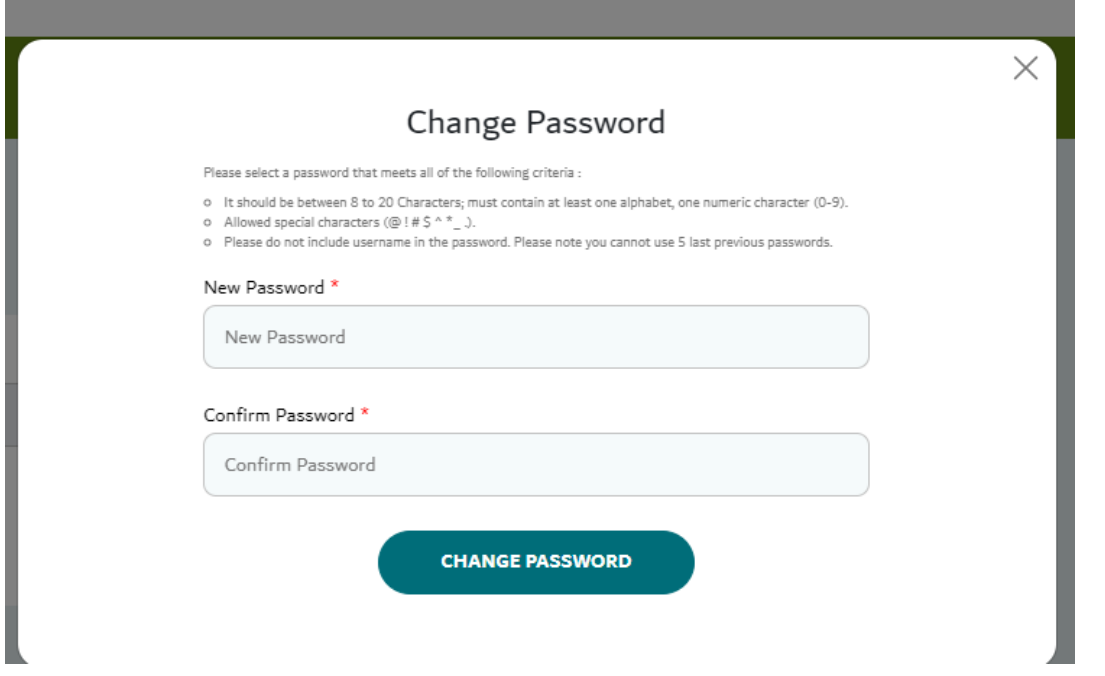